If enabled, you can access WebAssign from Brightspace® to complete coursework.

# **Access WebAssign From Brightspace**

If enabled, you can open WebAssign from your Brightspace class.

### **Note**

- You can't open Brightspace from WebAssign.
- Ask your instructor if you are not sure whether your course uses Brightspace and WebAssign.
- **1** Sign in to Brightspace and navigate to your class.
- **2** To access WebAssign from your Brightspace course, either:
	- If you see a list of assignments, click an assignment to open it in WebAssign.
	- If no assignments are listed, click the WebAssign tool.
- **3 First time only:** Link your WebAssign and Brightspace accounts.

# **Purchase Access**

Either purchase access online or enter your access code.

# **Cengage Unlimited subscription**

- **1** Sign in to your Cengage account.
- **2** On your dashboard, click **Review Purchase Options**.
- **3** Select Cengage Unlimited.

Cengage Unlimited eTextbooks does not include access to WebAssign.

Select the length of your subscription.

**4** Click **Buy Cengage Unlimited**.

**START STRONG** 

- **5** Enter your billing address and click **Next**.
- **6** Select your payment method and enter your payment information.

# **Individual products**

- **1** Sign in to your Cengage account.
- **2** On your dashboard, click **Review Purchase Options**.
- **3** Click **Buy Products**.

If there are multi-term and single-term options listed for a product, use the dropdown next to the product title to select which option to purchase.

You will be sent to checkout.

- **4** Enter your billing address and click **Next**.
- **5** Select your payment method and enter your payment information.

# **Learn**

Your current assignments are listed on the **Home** page for each class.

- **1** Click the assignment name.
- **2** Answer the assignment questions.

WebAssign supports many different question types. Some questions display a tools palette or open in a new window.

- **3** Submit your answers.
- **4** Review your marks and feedback.

Usually you will see  $\checkmark$  or  $\checkmark$  for each answer.

**5** Change your incorrect answers and submit again.

**6** When you are done, always click **sign out**.

# **Troubleshooting**

**To access this assignment, open it first from your learning management system**

## **Resolution**

Open the assignment first from Brightspace. If doing so shows the same message again, notify your instructor.

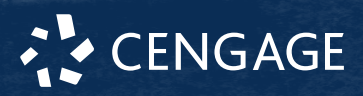

A specific error in setting up the integration between WebAssign and Brightspace can cause this problem. Your instructor can fix this by following instructions in the instructor help.

# **Duplicated Assignment Links in Brightspace**

Multiple assignment links are shown in Brightspace for the same WebAssign assignment. Scores for some WebAssign assignments are not synced to Brightspace.

#### **Resolution**

- **1** Ask your instructor to remove the duplicated assignment links.
- **2** Check the remaining assignments to see if your scores were synced from WebAssign.
- **3** For each assignment link for which your score was not synced:
	- **a** Click the assignment link.
	- **b** Resubmit the WebAssign assignment.

## **Scores Synced to Brightspace Are Incorrect**

When using an advanced LMS integration, WebAssign assignment scores greater than 100% or less than 0% are synced to Brightspace as 100% or 0%, respectively.

The Learning Tools Interoperability (LTI) specification requires this behavior.

# **System Requirements**

#### **Supported Browsers**

### **Windows®**

- Chrome™ 119 and later
- Firefox® 120 and later
- Edge 119 and later

## **macOS™**

- Chrome 119 and later
- Safari® 15 and later

### **iOS**

• Safari 16 or later (iPad only)

#### **Note**

Java™ content does not work on iOS.

LockDown Browser® assignments cannot be accessed on iOS.

Features and content are not optimized for a small screen size and might be difficult to use.

### **Workstation Recommendations**

- Download bandwidth: 5+ Mbps
- RAM: 2+ GB
- CPU: 1.8+ GHz / multi-core
- Display: 1366 × 768, color
- Graphics: DirectX, 64+ MB
- Sound (for some content)

# **More Information and Support**

Search the online help for answers to most questions.

Information in this guide is intended for US students. For international support, visit the online help.

#### **[help.cengage.com/webassign/student\\_guide/](https://help.cengage.com/webassign/student_guide/)**

#### **WebAssign Status**

Check the current status of WebAssign at **[techcheck.cengage.com](https://techcheck.cengage.com)**.

#### **Contact Support**

### **United States**

Higher education: **[support.cengage.com](https://support.cengage.com)** Secondary education:

**[cengageorg.my.site.com/Service/s/k12login?](https://cengageorg.my.site.com/Service/s/k12login?language=en_US) [language=en\\_US](https://cengageorg.my.site.com/Service/s/k12login?language=en_US)**

800.354.9706

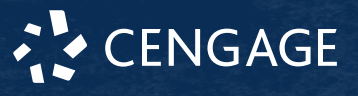